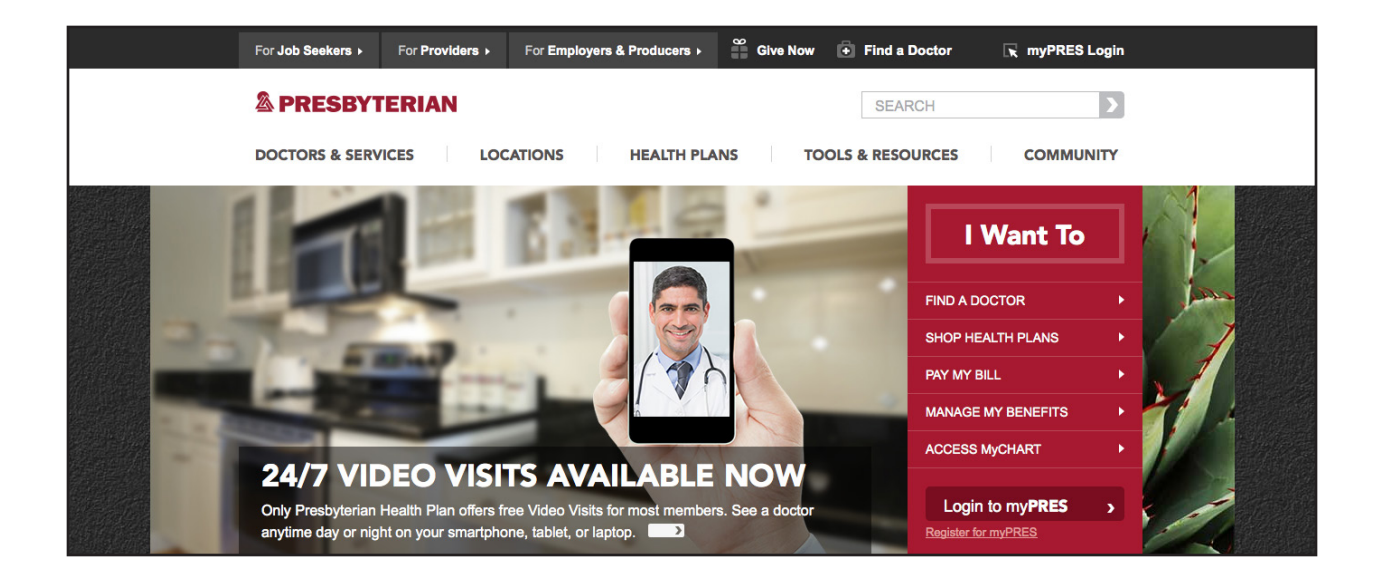

## How to register for myPRES

## Step 1

Using your internet browser, go to the Presbyterian home page: www.phs.org.

## Step 2

Click on the *myPRES Login* tool in the upper right hand corner of the page.

If you have already registered with myPRES, simply enter your user ID and password, and then click "Sign In" (skip ahead to Step 3).

If you have not yet registered with myPRES, click on "Register for myPRES" located beneath "Login to myPRES" and complete the following on the myPRES *Patient & Member Registration* page:

- Enter your personal information Have your member ID card available. Enter your name and 11-digit ID number as they appear on your card.
- Click "Submit" to create your myPRES account.
- Create your user ID and password. Enter a username and password you will be able to remember.
- Click "Submit" to sign in.

## Step 3

After you have registered and signed in to myPRES:

From the myPRES dashboard, select *Wellness at Work*. This is where you can take your personal health assessment (PHA) or find general health and wellness information.

If you have questions about *Wellness at Work* or how to access the website, please call toll-free 1-855-460-7737, Monday through Friday from 6:00 a.m. to 6:00 p.m.